# **Инструкция по подключению своего брокера MQTT**

1) Подключитесь к точке доступа прибора.

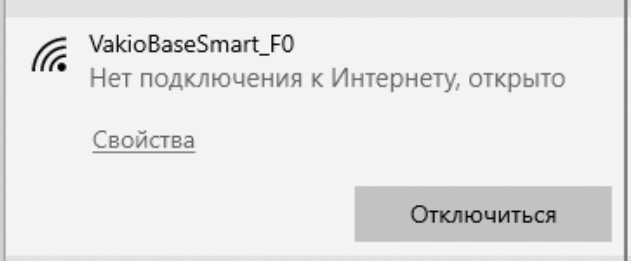

2) Перейдите в браузере по адресу [http://192.168.0.1/.](http://192.168.0.1/)

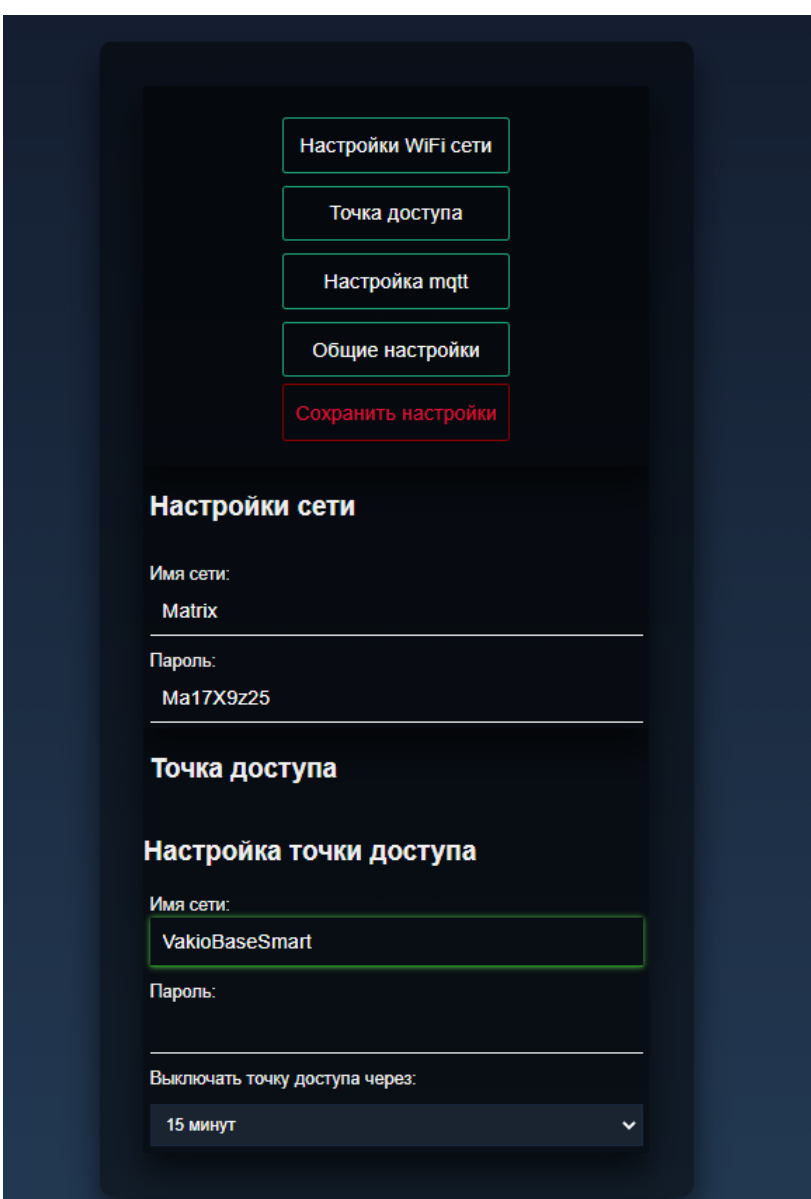

3) Откройте «Настройка mqtt»

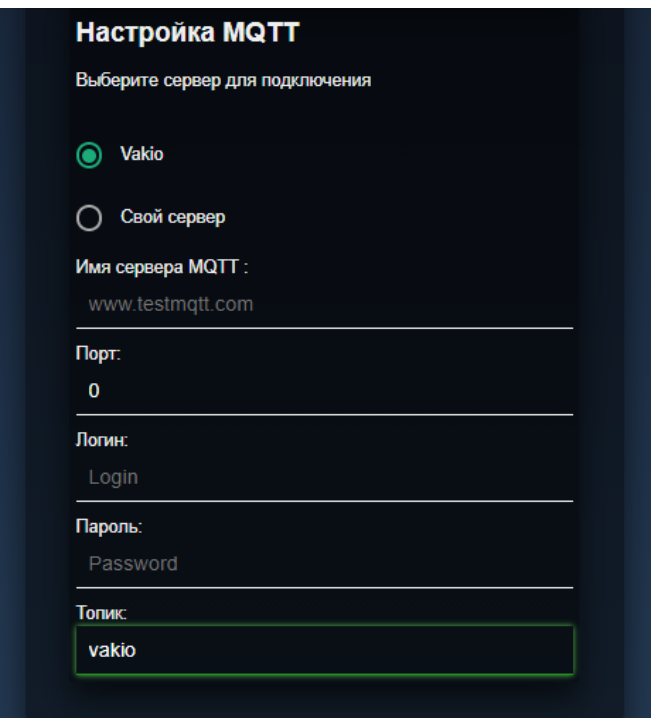

4. Переключите на «Свой сервер» и укажите данные для подключения. Для примера использую бесплатный MQTT брокер.

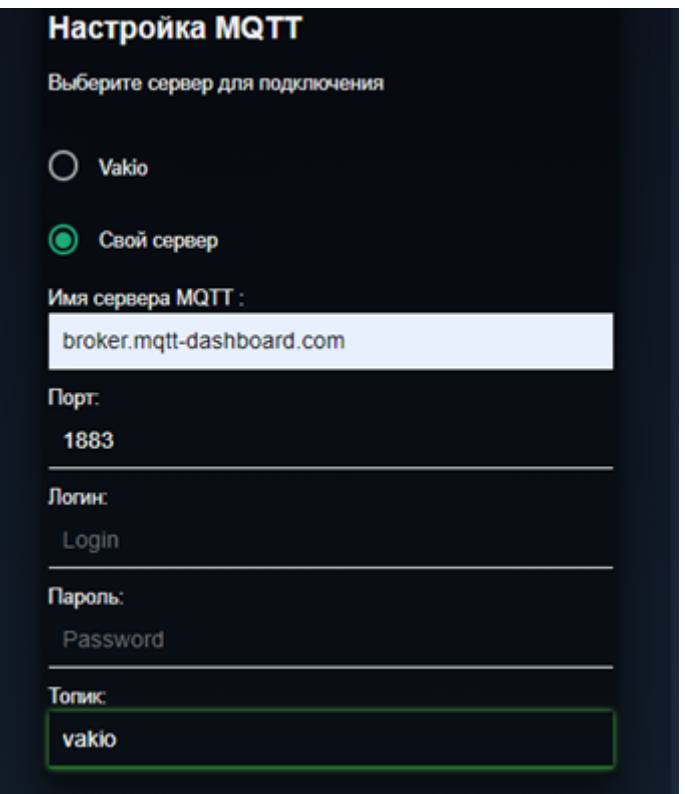

5) Перейдите в настройки WIFI сети и укажите SSID и пароль Вашей сети.

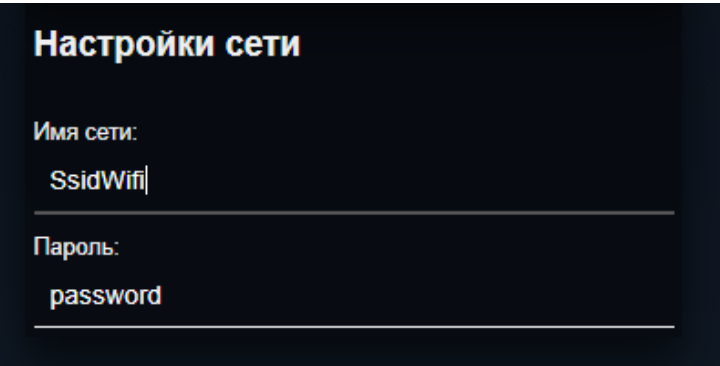

6. Сохраните новые настройки.

Теперь прибор подключен к Вашему брокеру.

## **Доступные команды**

#### **Vakio Base Smart**

Команды отправляются/принимаются на топике

топик/mode, где топик – это указанное выше имя для топика.

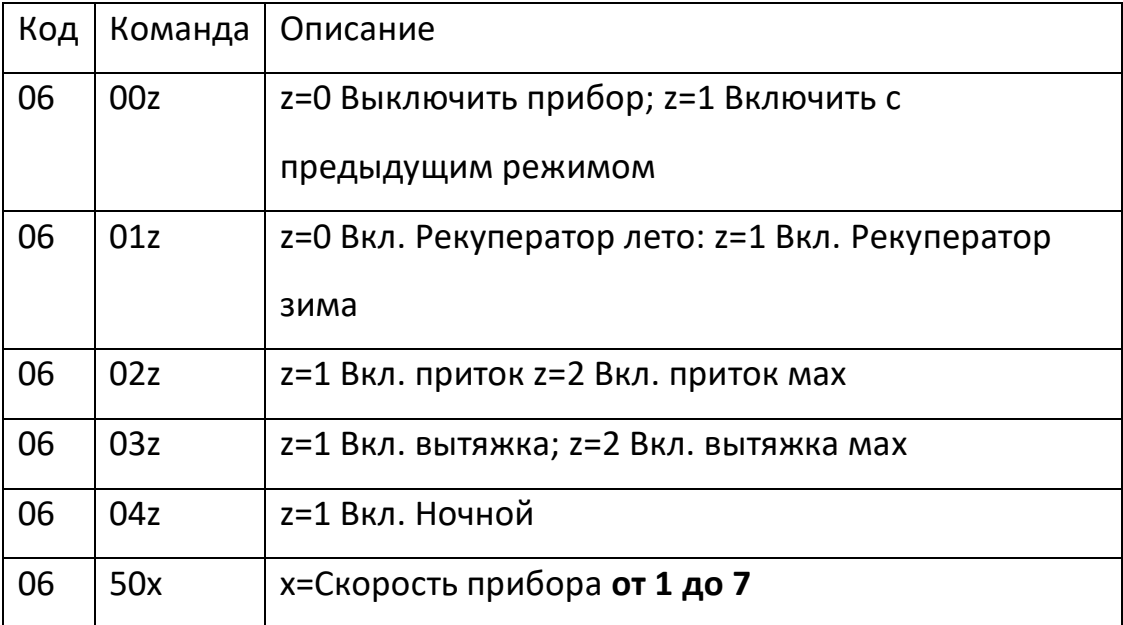

Пример :

Топик = vakio/mode

Команда = 06021

Прибор включит режим приток

## **Vakio OpenAir**

Команды отправляются/принимаются на топике

топик/mode, где топик – это указанное выше имя для топика.

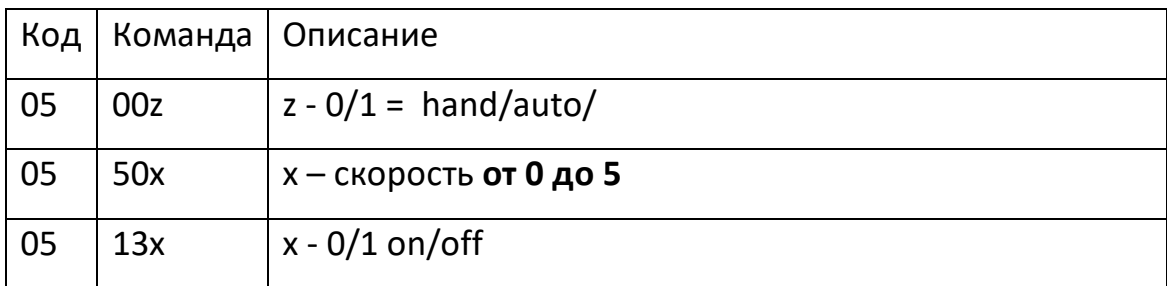

Пример :

Топик = vakio/mode

Команда = 06505

Прибор включит 5 скорость

## **Vakio Atmosphere**

Прибор отправляет свои показания на следующие топики:

Топик/co2 – показания углекислого газа в ppm

Топик/temp – показания температуры с датчика в °С

Топик/hud - показания влажность с датчика в %

Показания приходят в виде числа.